# polimek | POLIKOD

# **PDKS 3.0 MOBiL UYGULAMASI**

Atatürk Organize Sanayi Bölgesi, 10024 Sokak, No:9, Çiğli / İZMİR Tel: 0 232 328 16 45 (pbx) • Fax: 0 232 328 16 74

> info@polikod.com.tr **www.polikod.com.tr**

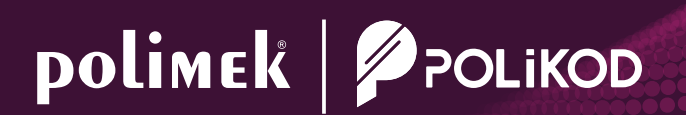

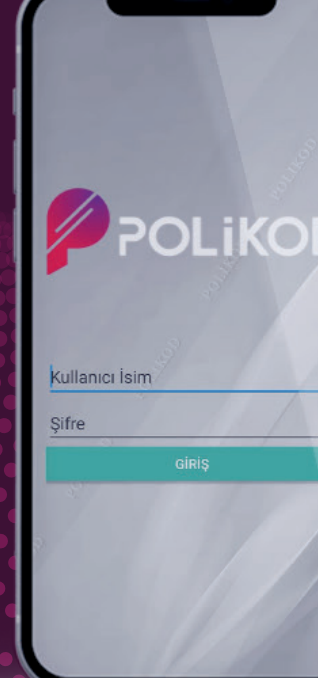

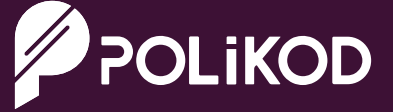

pazarlama@polimek.com.tr **www.polimek.com.tr**

# **PDKS 3.0 MOBiL UYGULAMASI PDKS 3.0 MOBiL UYGULAMASI**

App Store (iOS) veya Google Play Store (Android) üzerinden arama kısmına "PDKS 3.0" yazıp arama butonuna tıklıyoruz. Listelenen uygulamalardan "PDKS 3.0 Mobil Polikod" uygulaması bulunur ve yükleme işlemi gerçekleştirilir.

# **PDKS 3.0 Mobil Uygulama Kurulumu:**

# **Yapılandırma işlemi:**

Personelin uygulamayı kullanabilmesi için insan kaynakları departmanından veya farklı mobil yollar ile tarafınıza ulaştırılan aktivasyon kodunu (doğrulama kodunu) ve sunucu adresini ilgili alana girmelisiniz.

# **Giriş işlemi:**

İnsan kaynakları departmanı veya farklı mobil yollar üzerinden sizlere ulaştırılan kullanıcı adı ve şifre bilgilerini ilgili alana girerek sisteme giriş yapmış bulunur.

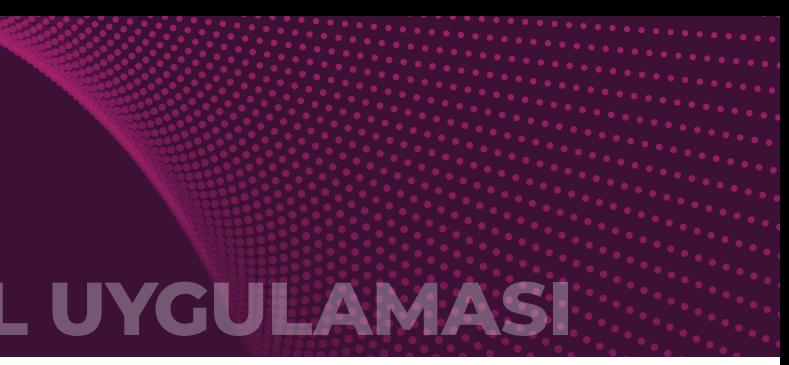

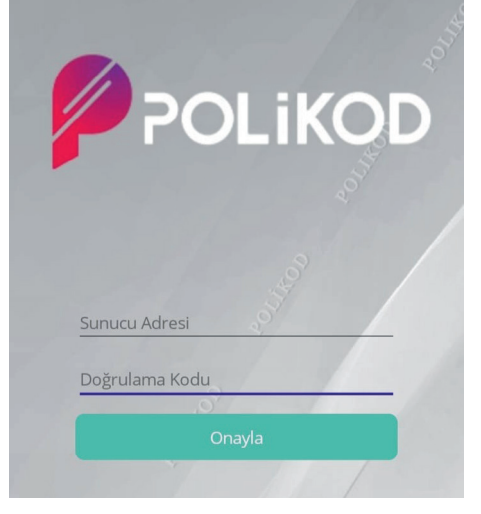

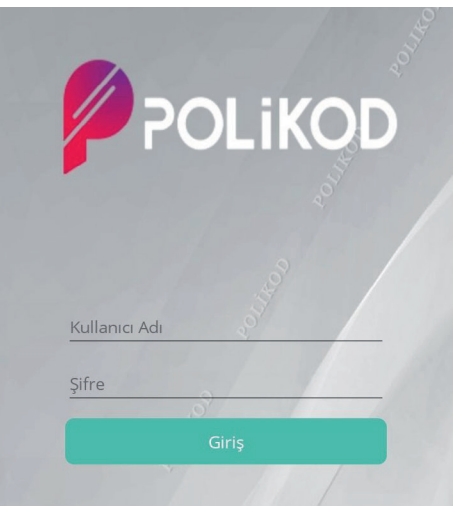

# **Yapılandırma ve Giriş İşlemleri:**

# App Store'daki görünüş şekli aşağıdaki gibidir.

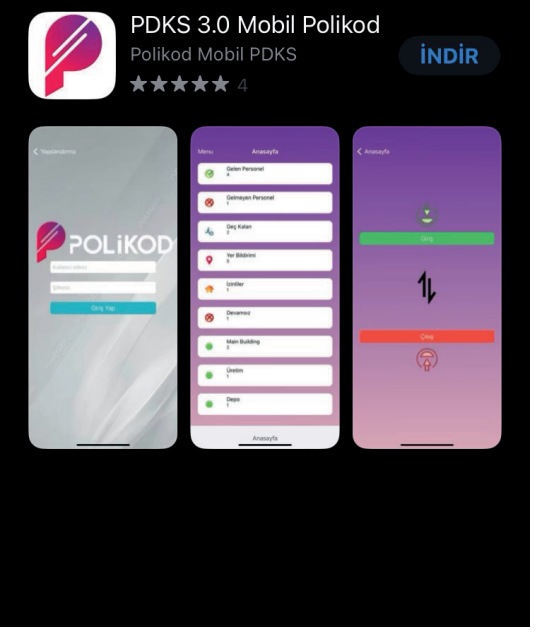

Google Play Store'daki görünüş şekli aşağıdaki gibidir.

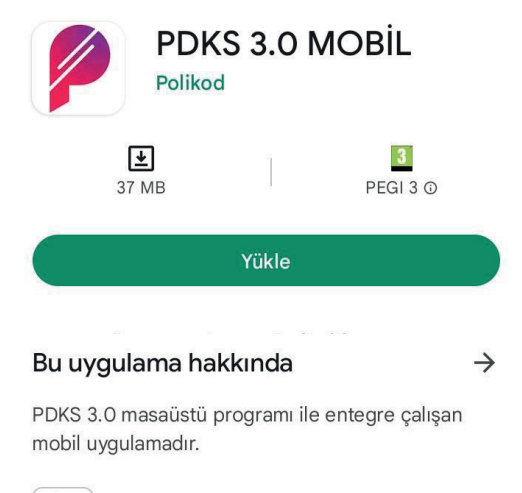

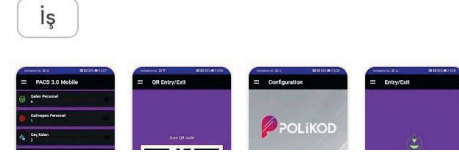

# **PDKS 3.0 MOBiL UYGULAMASI PDKS 3.0 MOBiL UYGULAMASI**

# **Uygulamanın İçeriği:**

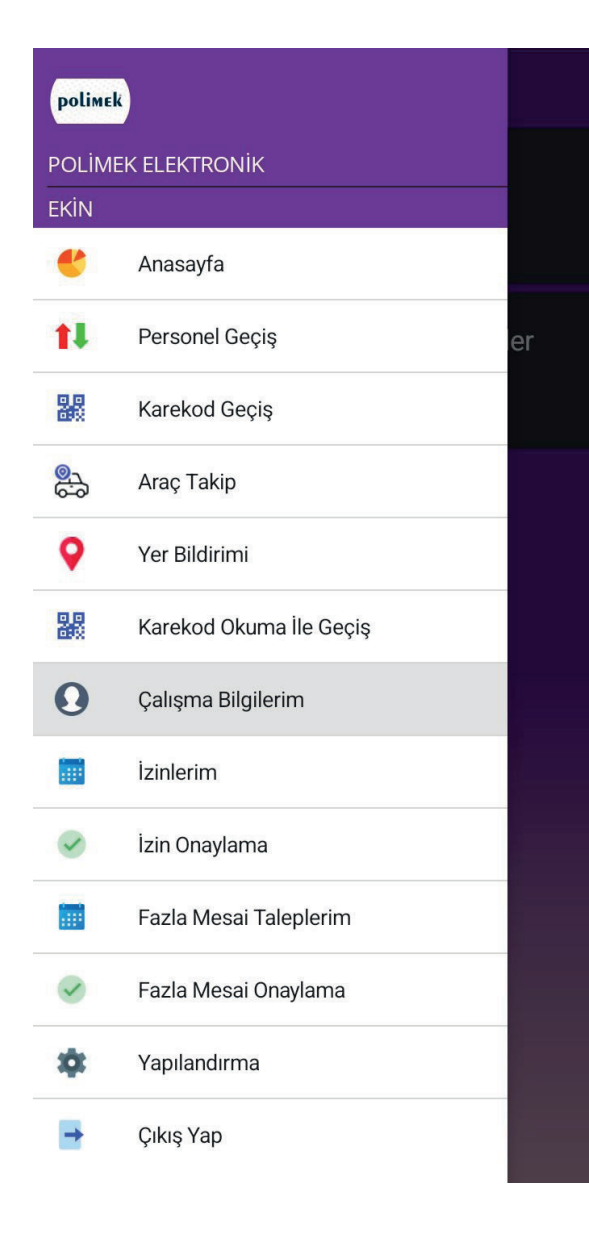

# **Çalışma Bilgilerim:**

Personelin yıl içerisindeki izin, devamsızlık ve fazla mesai bilgilerini görebileceği ekrandır.

# **Menü:**

Kullanıcının yetkili olduğu ekranlara menü üzerinden ulaşabilir.

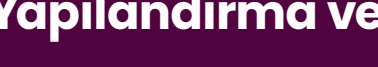

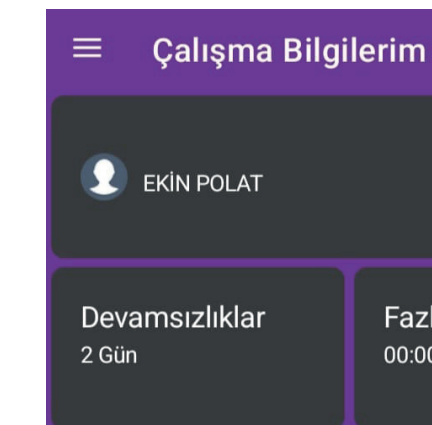

# **Devamsızlıklar:**

Personelin devamsızlık yaptığı süreyi belirtir.

# **Fazla Mesailer:**

Personelin yaptığı fazla mesai süresini belirtir.

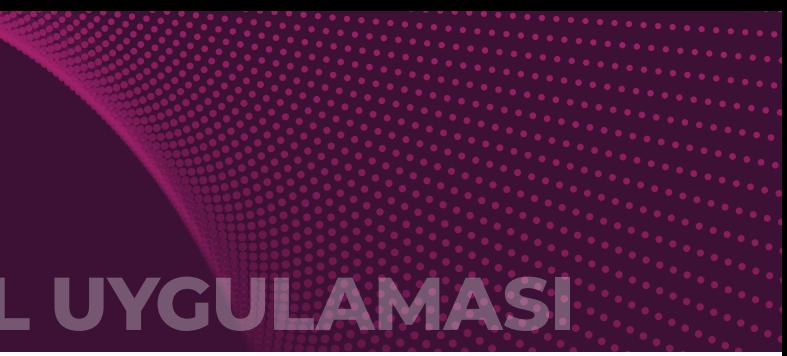

# **Yapılandırma ve Giriş İşlemleri:**

**Fazla Mesailer**  $00:00$ 

# **PDKS 3.0 MOBiL UYGULAMASI PDKS 3.0 MOBiL UYGULAMASI**

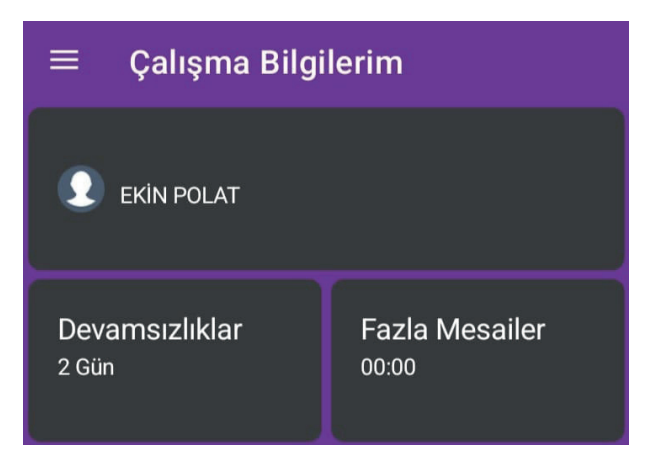

# **Yıllık İzin Bilgileri:**

# • Önceki yıldan devreden:

Personelin geçmiş yıldan devreden toplam yıllık izin bilgisini gösterir.

# • Yıl içinde hak edilen:

Bulunduğu yıl içerisinde hak ettiği yıllık izin bilgisini gösterir.

# • Yıl içinde kullanılan:

Bulunduğu yıl içerisinde kullandığı yıllık izin bilgisini gösterir.

# • Kalan:

Bulunduğu yıl içerisinde kullanabileceği yıllık izin bilgisini gösterir.

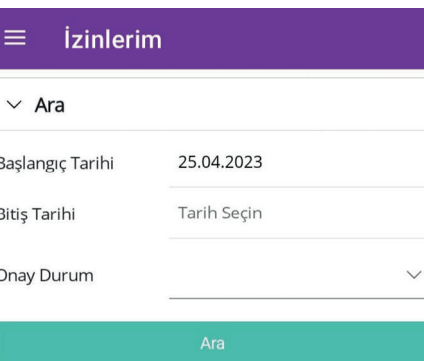

# $\begin{array}{cc}\n\text{ÜCRETLI} & \text{IZIN} \\
\text{29.04.2023}\n\end{array}$

# **İzinlerim:**

İzinlerim ekranında personelin talep ettiği izinlerin listesi bulunuyor.

- Personel isterse kriteri değiştirerek geçmiş izinlerine veya
- onay/red /bekleme'de olan izinlerini de ayrı ayrı listeye bilir.
- Yeni bir izin talep edecekse "+" butonuna tıklaması gerekmektedir.

Onay sürecinde olan izinleri gösterir.

• Sarı icon bilgisi: • Yeşil icon bilgisi:

Onay süreci bitmiş olan yani onaylanmış izinleri gösterir.

• Kırmızı icon bilgisi:

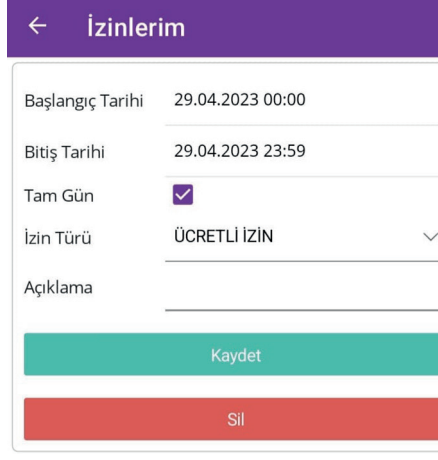

Onay sürecinden red edilmiş olan izinleri gösterir.

# • İzin talep etme:

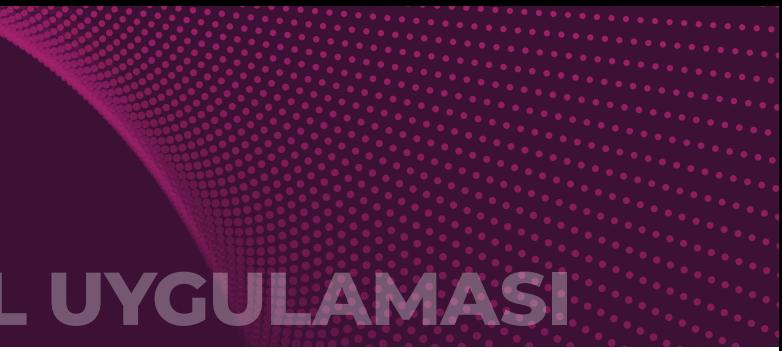

- Personel izin talep edeceği başlangıç/bitiş zamanlarını girer. "Tam Gün" işaretlenirse, personel 00:00-23:59 arasında izinli sayılır. Daha sonra izin türünü seçerek varsa açıklamayı da girerek izin kaydedilir. Eğer kişinin talep ettiği izni, bir üst amirleri tarafından onay sürecinden geçerek verilecek ise otomatik olarak izinin durumu 'Bekleniyor' olarak görülecektir. İlgili amirlerin onayından sonra izninizin durumu Onaylandı
- veya Red edildi olarak görülür. Bir onay sürecinden geçmez ise
- direk olarak izin "Onaylandı' olarak görülecektir.